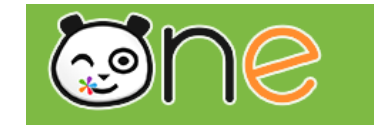

# Intégrer des jeux en ligne dans un cahier multimédia

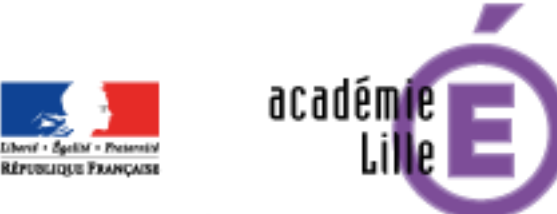

Région académique **FLORENCE CERNUTA**

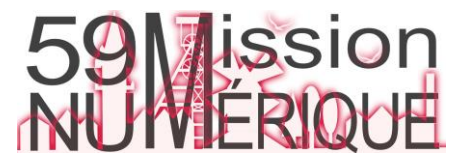

### Intégrer des jeux en ligne dans un cahier multimédia 1/12

*Il est possible d'incorporer à un cahier multimédia un contenu externe (vidéo, jeu en ligne…), en utilisant un code appelé « iFrame », afin d'y faire accéder les élèves sans quitter l'ENT.*

*Certains sites, comme Calcul@TICE, mettent à disposition les codes iFrame permettant d'intégrer les exercices. Pour ceux qui ne les proposent pas, il faut passer par un générateur d'iFrame.*

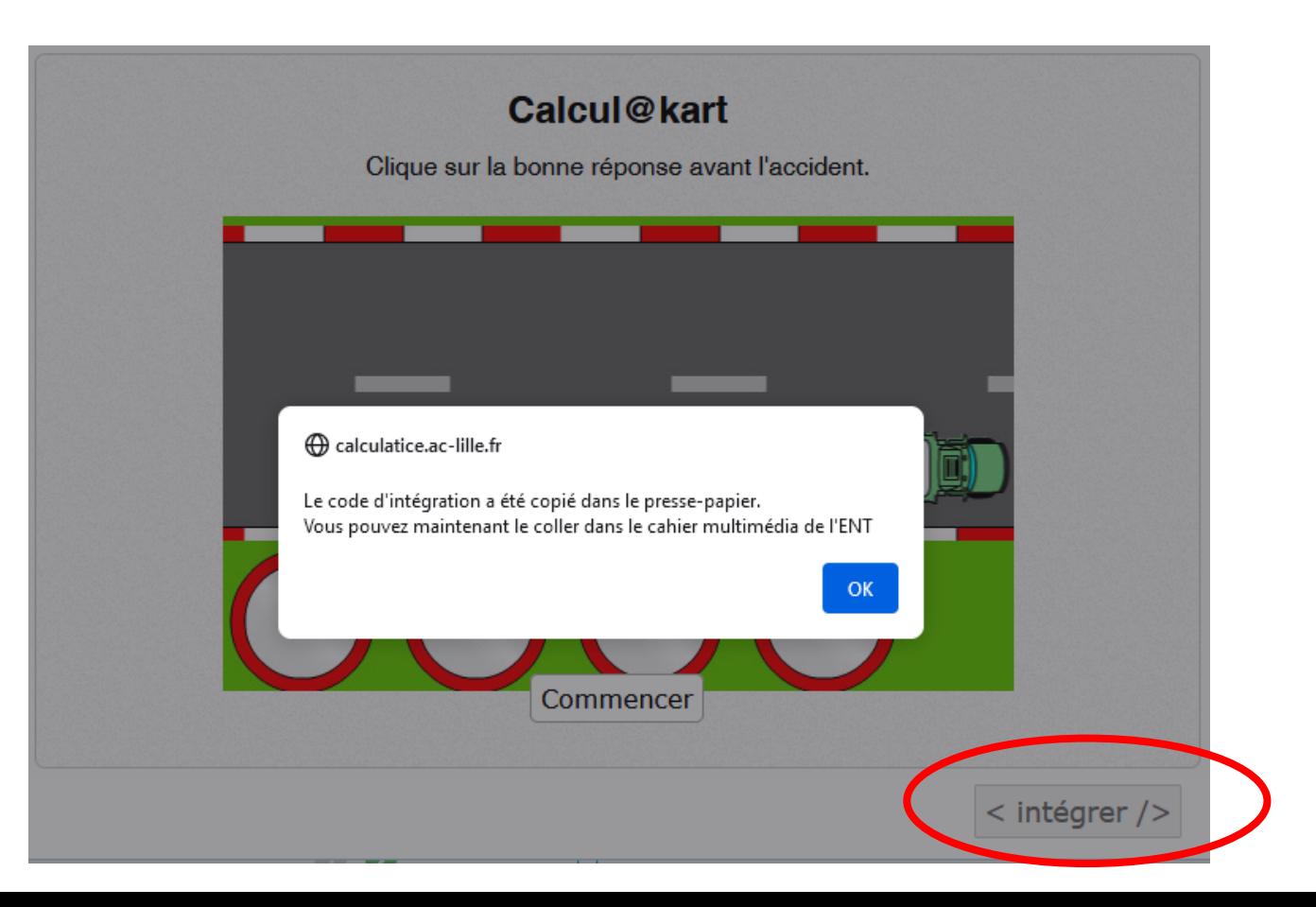

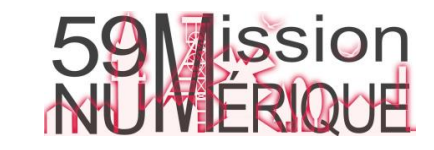

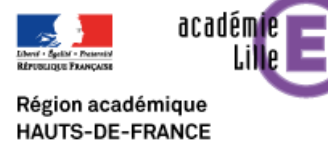

### Intégrer des jeux en ligne dans un cahier multimédia 2/12

Pour accéder à l'appli Cahier multimédia, cliquez sur l'icône correspondante dans la page « Mes applis »

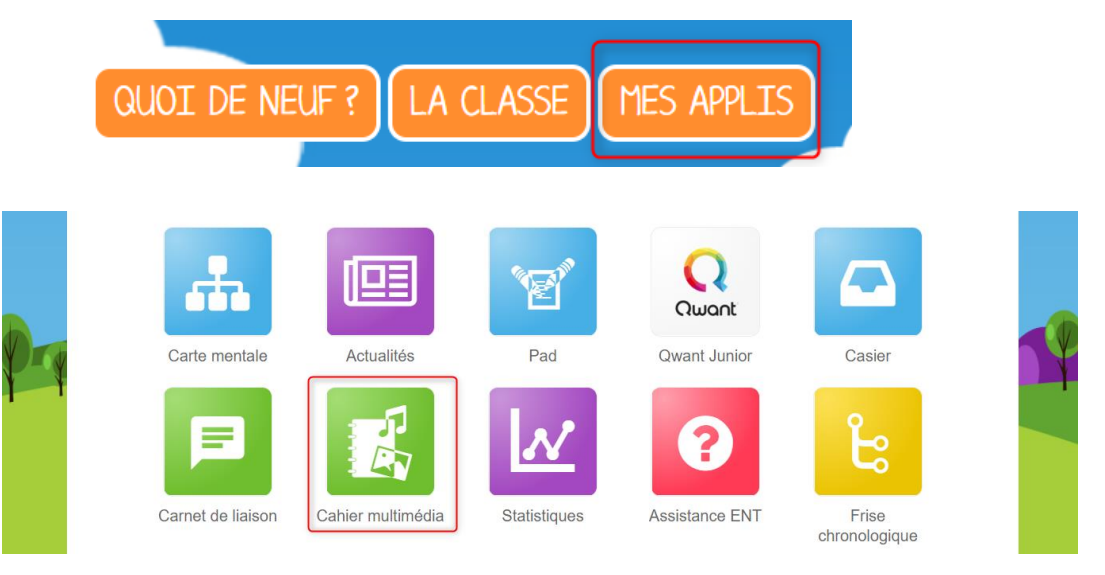

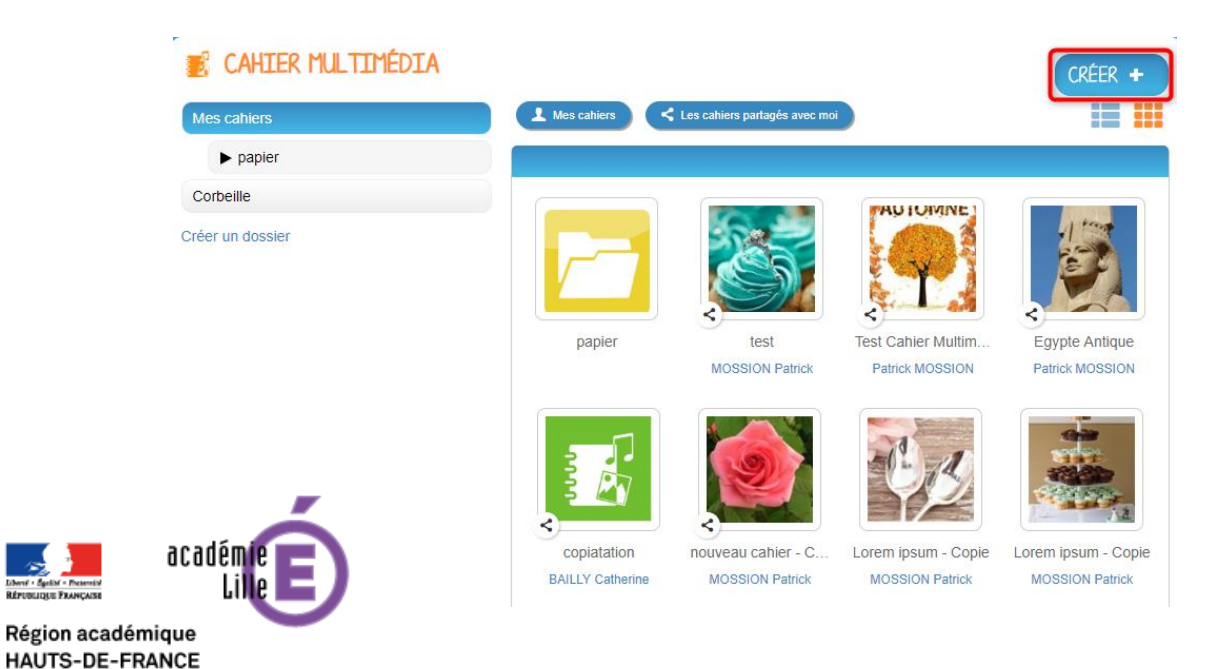

Dans le service Cahier multimédia, cliquez sur le bouton « Créer » en haut de la page.

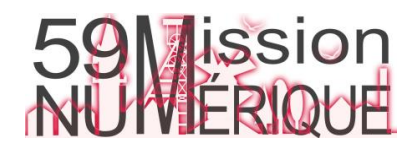

### Intégrer des jeux en ligne dans un cahier multimédia 3/12

Vous accédez à l'interface de création du cahier.

- 1. Indiquez le « titre » de votre cahier dans le champ correspondant
- 2. Vous pouvez renseigner un sous-titre pour votre cahier
- 3. Ajoutez une vignette d'illustration du cahier (qui apparaît en miniature sur la page d'accueil et comme couverture du cahier) en cliquant sur « Changer l'image ». Si vous ne modifiez pas l'image, c'est la vignette par défaut qui s'affichera.
- 4. Choisissez une couleur de couverture
- 5. Cliquez sur « Enregistrer »

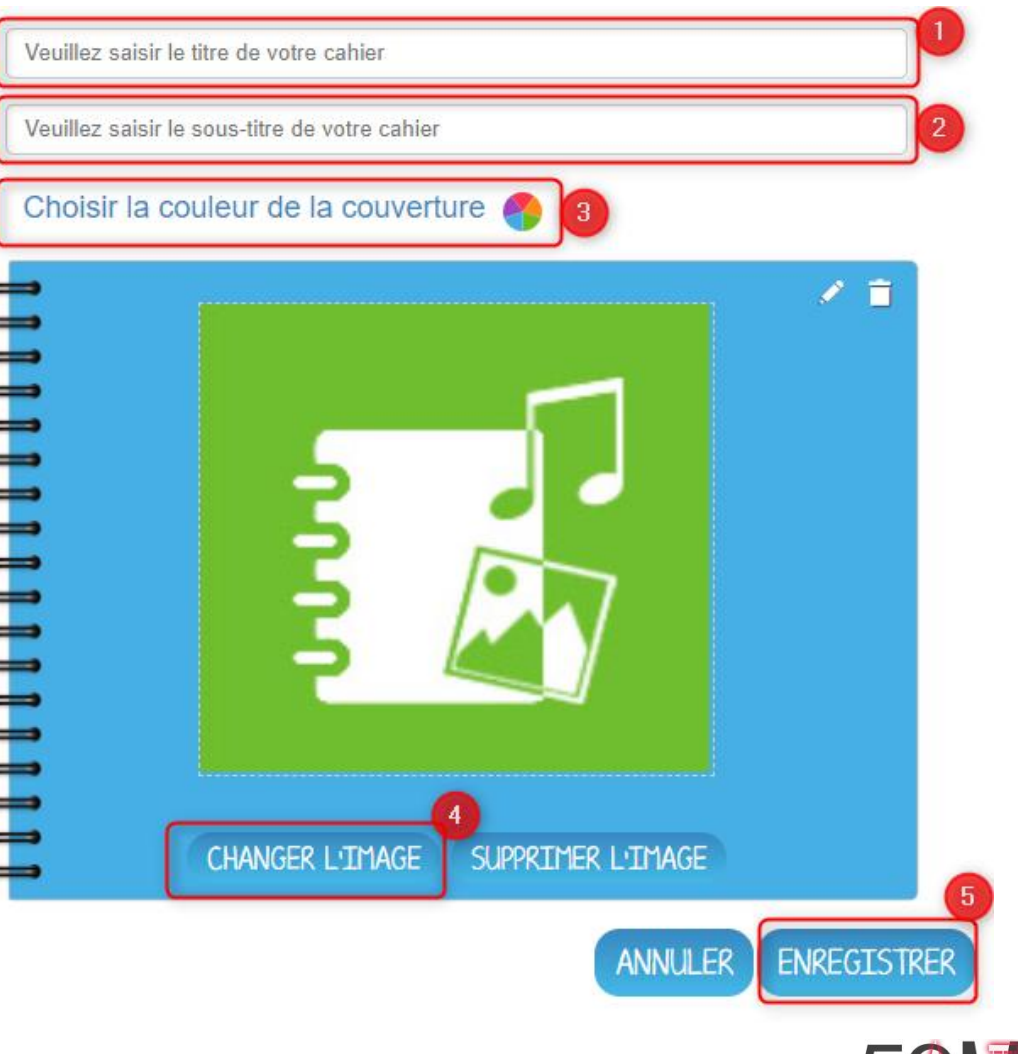

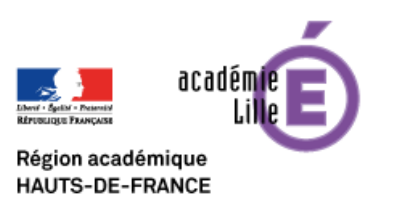

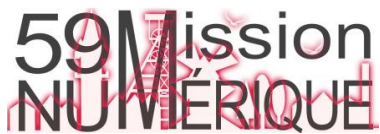

### Intégrer des jeux en ligne dans un cahier multimédia 4/12

Votre cahier est désormais créé mais n'est pas encore visible.

Pour le partager avec d'autres utilisateurs, sélectionnez le cahier que vous souhaitez partager (1) puis sur cliquez sur « Partager » (2).

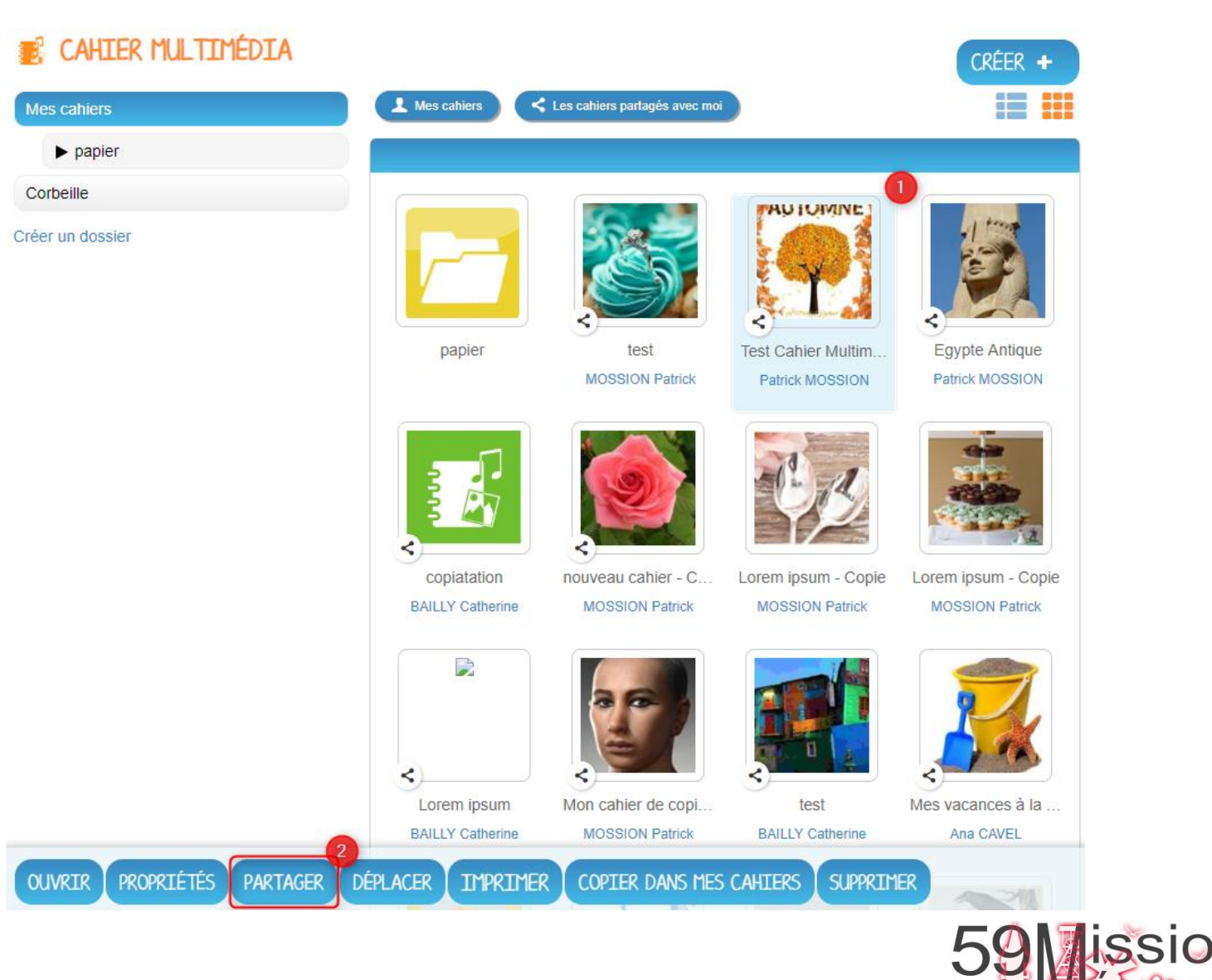

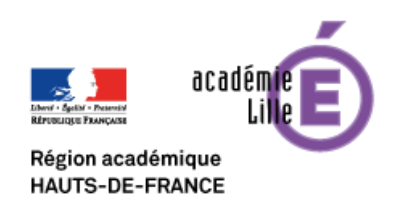

### Intégrer des jeux en ligne dans un cahier multimédia 5/12

Dans la fenêtre, vous pouvez donner des droits de consultation sur votre cahier.

Pour cela, saisissez les premières lettres du nom de l'utilisateur ou du groupe d'utilisateurs que vous recherchez (1), sélectionnez le résultat (2) et cochez la case « Consulter » (3).

Cliquez sur "Partager" (4) pour valider.

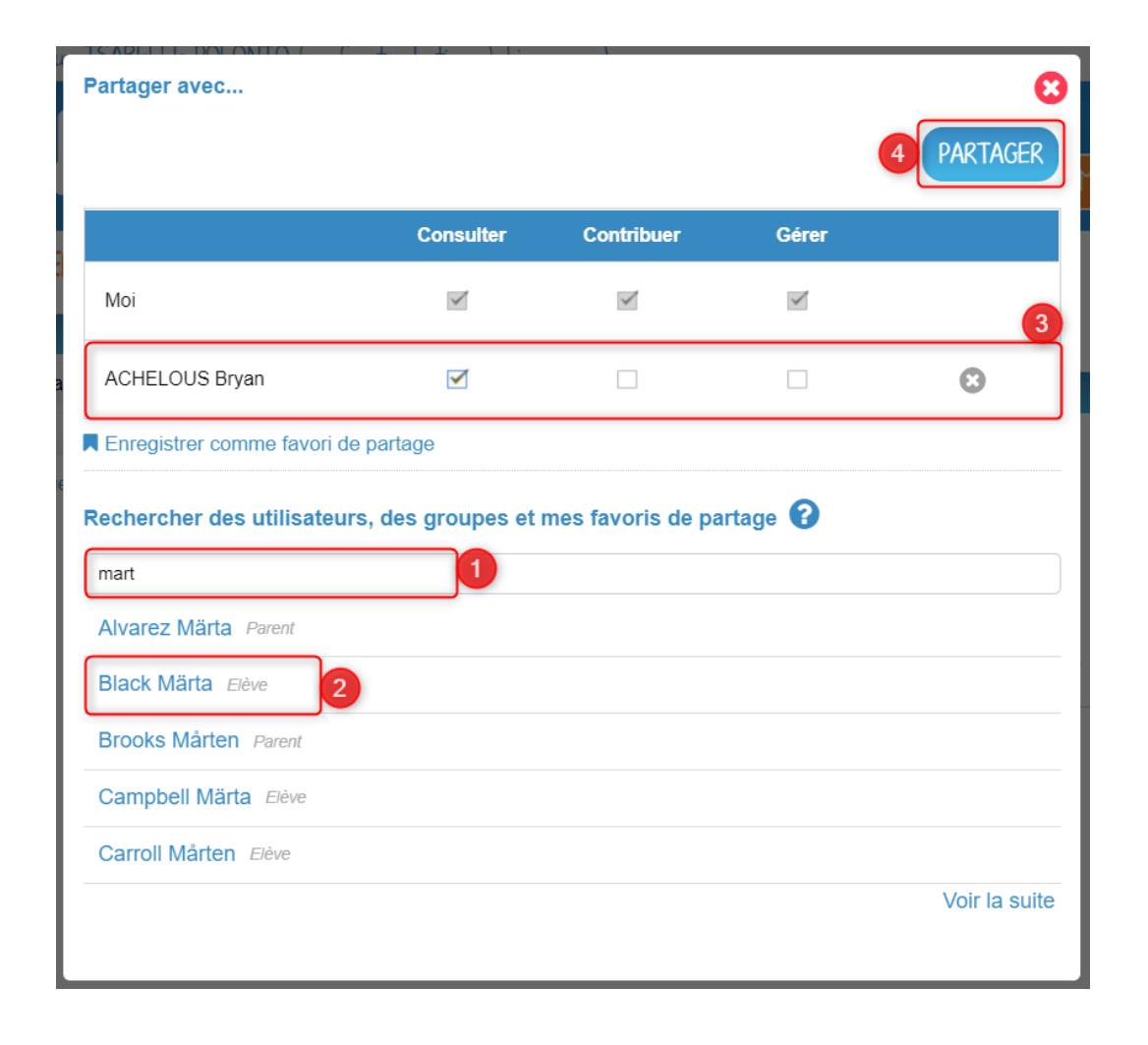

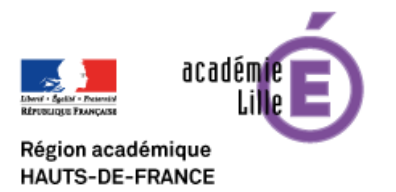

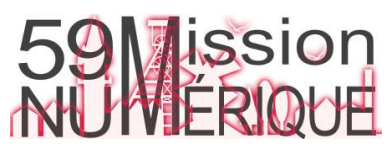

### Intégrer des jeux en ligne dans un cahier multimédia 6/12

Dans un nouvel onglet de votre navigateur, ouvrez l'exercice que vous souhaitez intégrer à votre cahier. Par exemple, SyllAnimo de [La classe du lama](https://laclassedulama.pagesperso-orange.fr/)

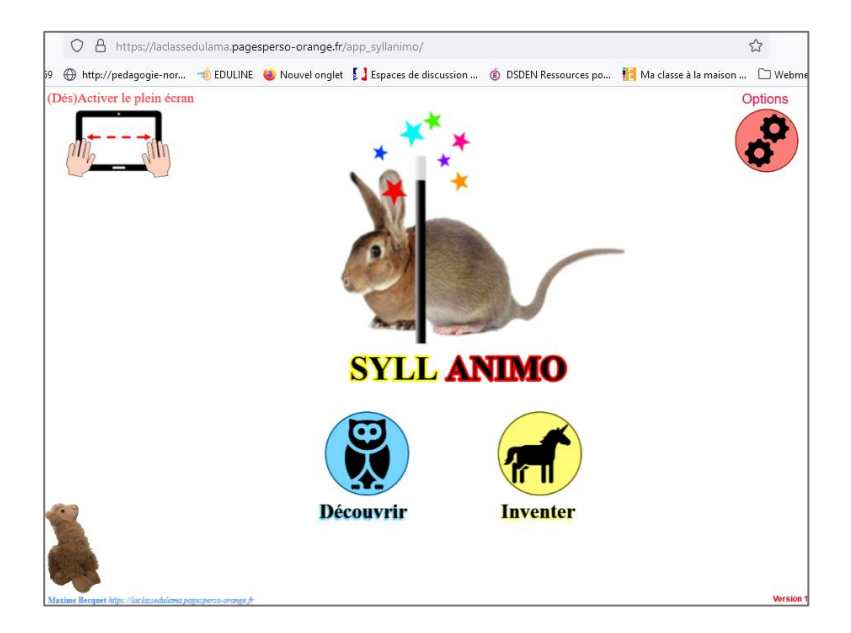

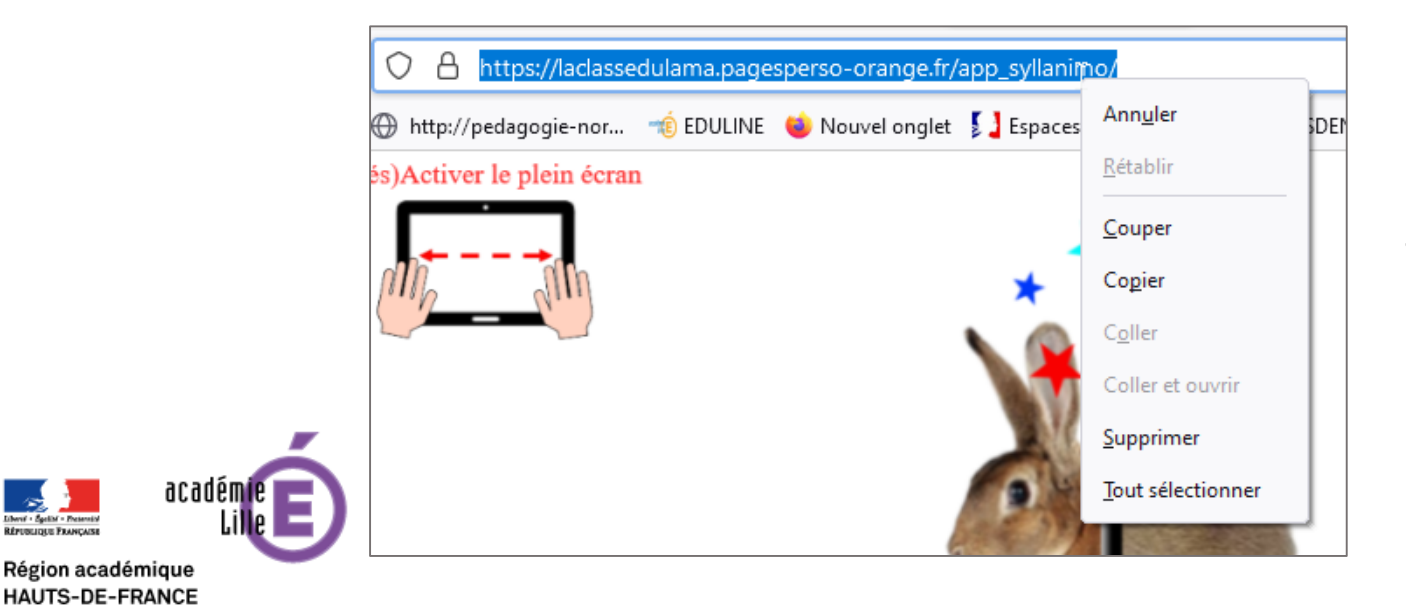

Sélectionnez l'URL de l'exercice dans la barre du navigateur, faites un clic droit puis « copier » (ou Ctrl+C).

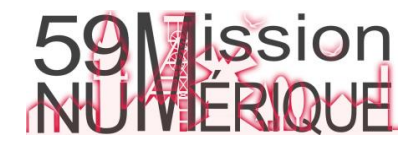

#### **ENT** Hauts-de-France **@ne neo**

### Intégrer des jeux en ligne dans un cahier multimédia 7/12

Tapez l'adresse suivante pour accéder au Générateur d'iFrame: <http://dahane0.free.fr/generateur/iframe.html>

1- Collez l'URL de l'exercice que vous souhaitez intégrer (clic droit coller ou Ctrl+V)

2- Générez le code

3- Sélectionnez le code et copiez-le (clic droit copier ou Ctrl+C)

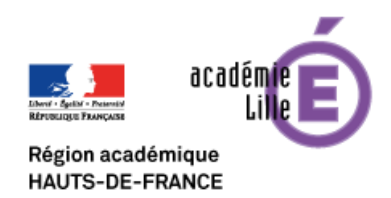

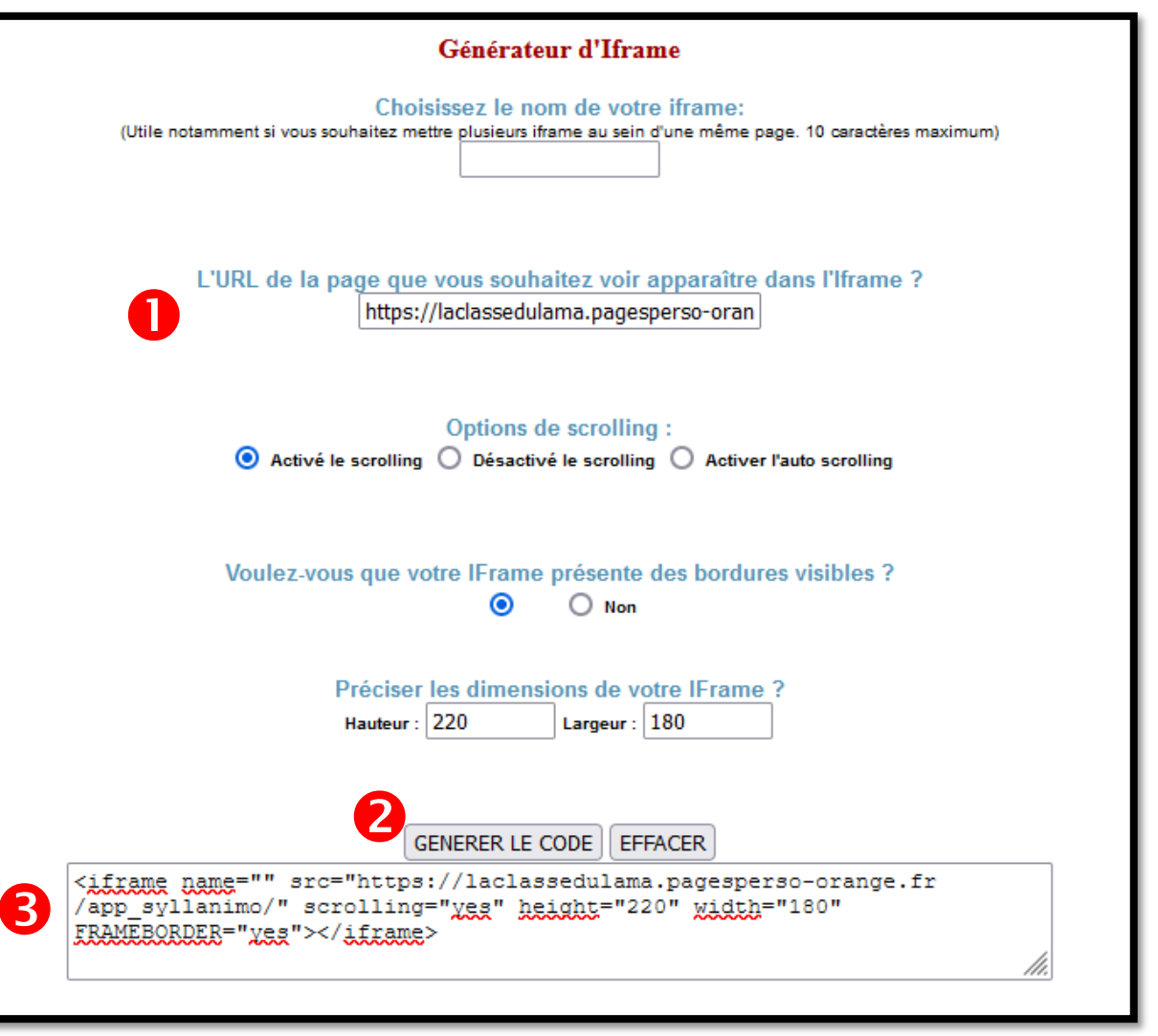

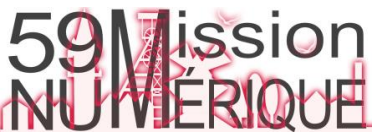

### Intégrer des jeux en ligne dans un cahier multimédia 8/12

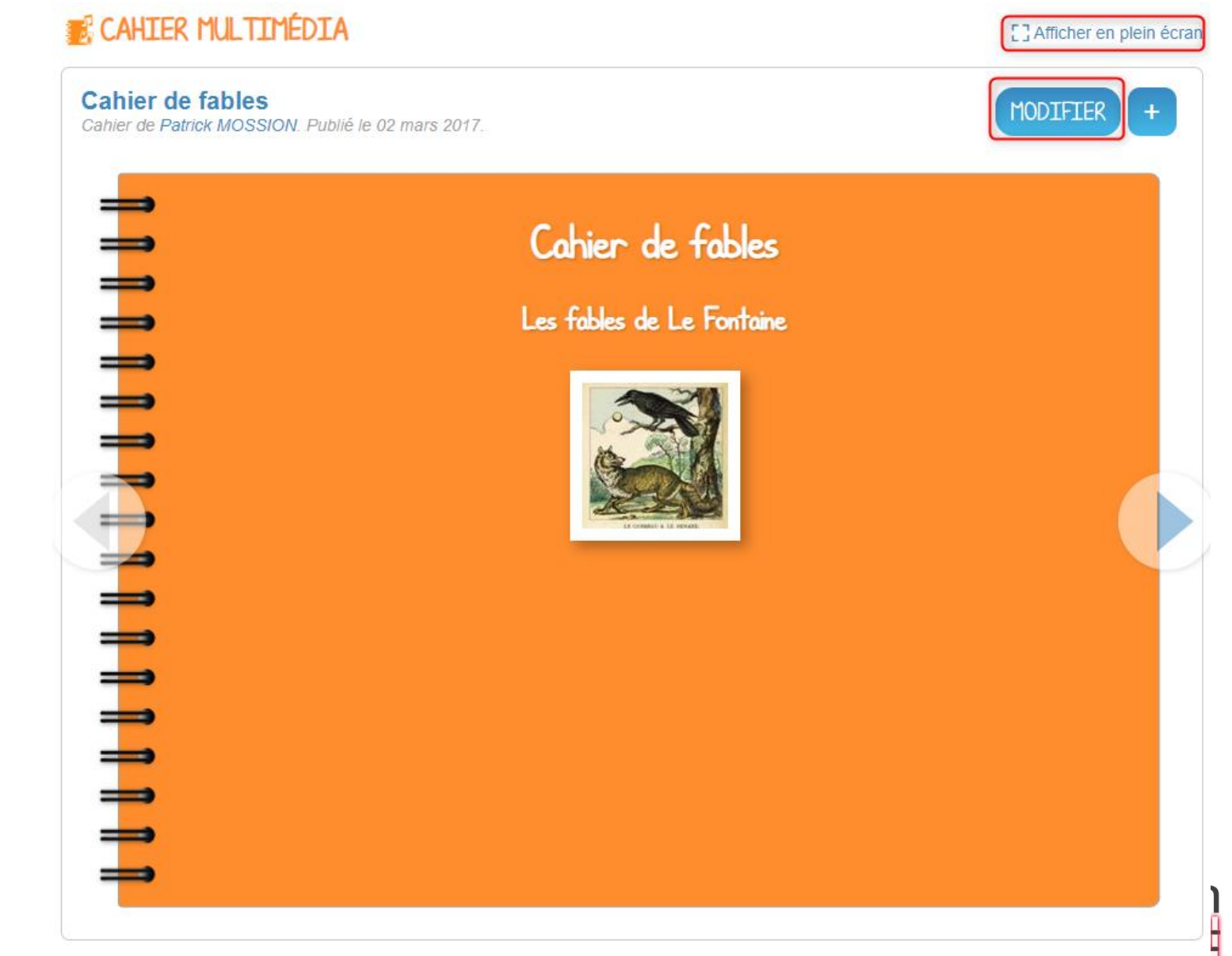

Retournez sur votre cahier multimédia afin d'éditer ses pages.

Lorsque le cahier est affiché à l'écran, cliquez sur « Modifier ».

Pour modifier plus facilement le cahier multimédia, vous disposez de l'option "Afficher en plein écran".

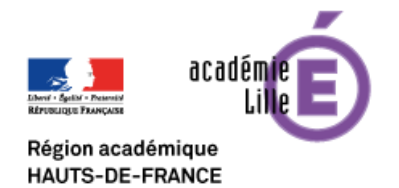

## Intégrer des jeux en ligne dans un cahier multimédia 9/12

Cliquez sur l'icône « Ajouter une vidéo ».

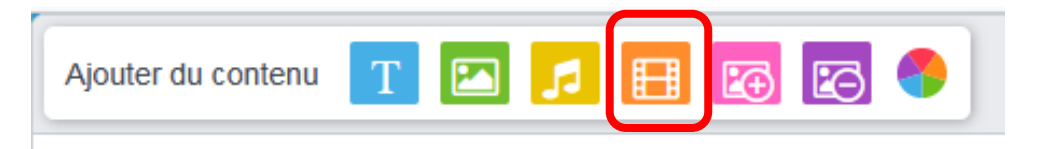

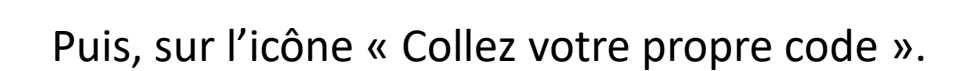

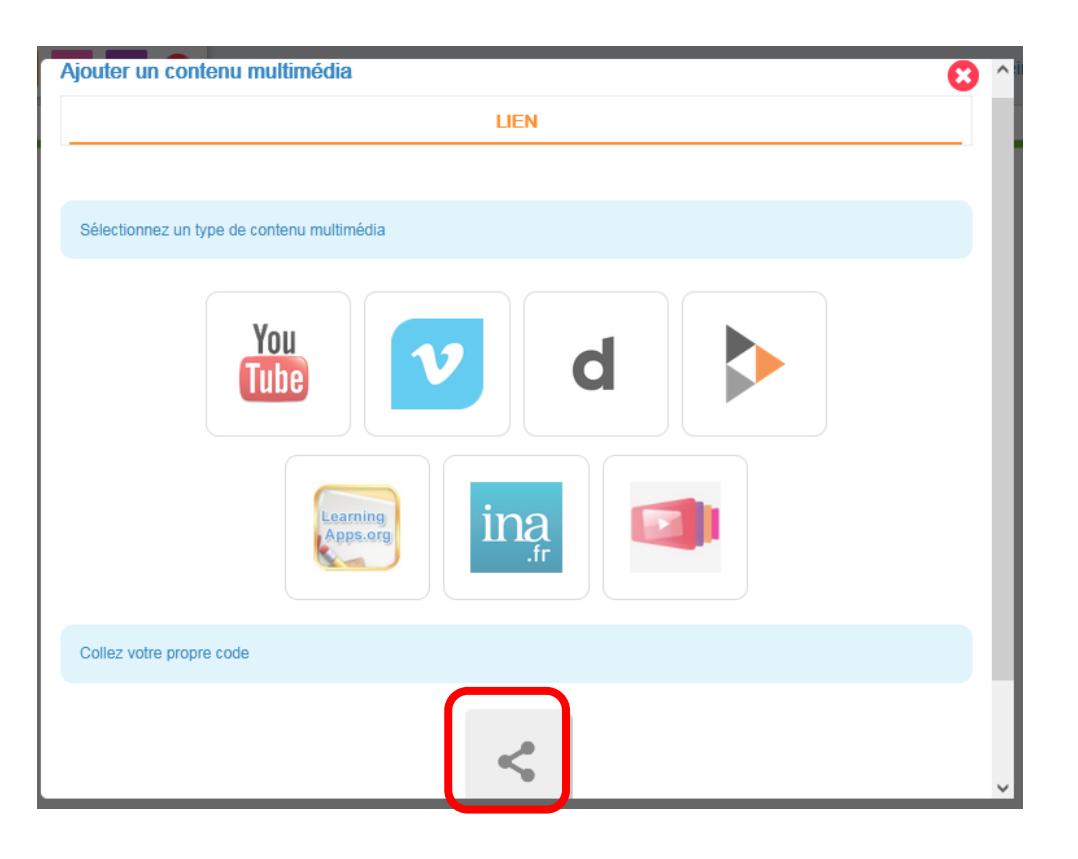

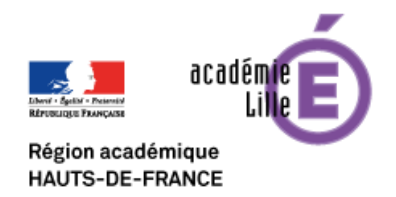

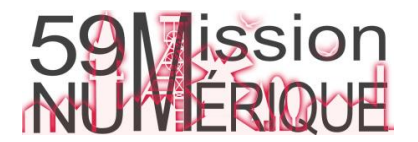

### Intégrer des jeux en ligne dans un cahier multimédia 10/12

Collez le code iFrame de l'exercice (clic droit coller ou Ctrl+V) dans le cadre.

**ENT** Hauts-de-France

**The ned** 

Validez en cliquant sur « Appliquer ».

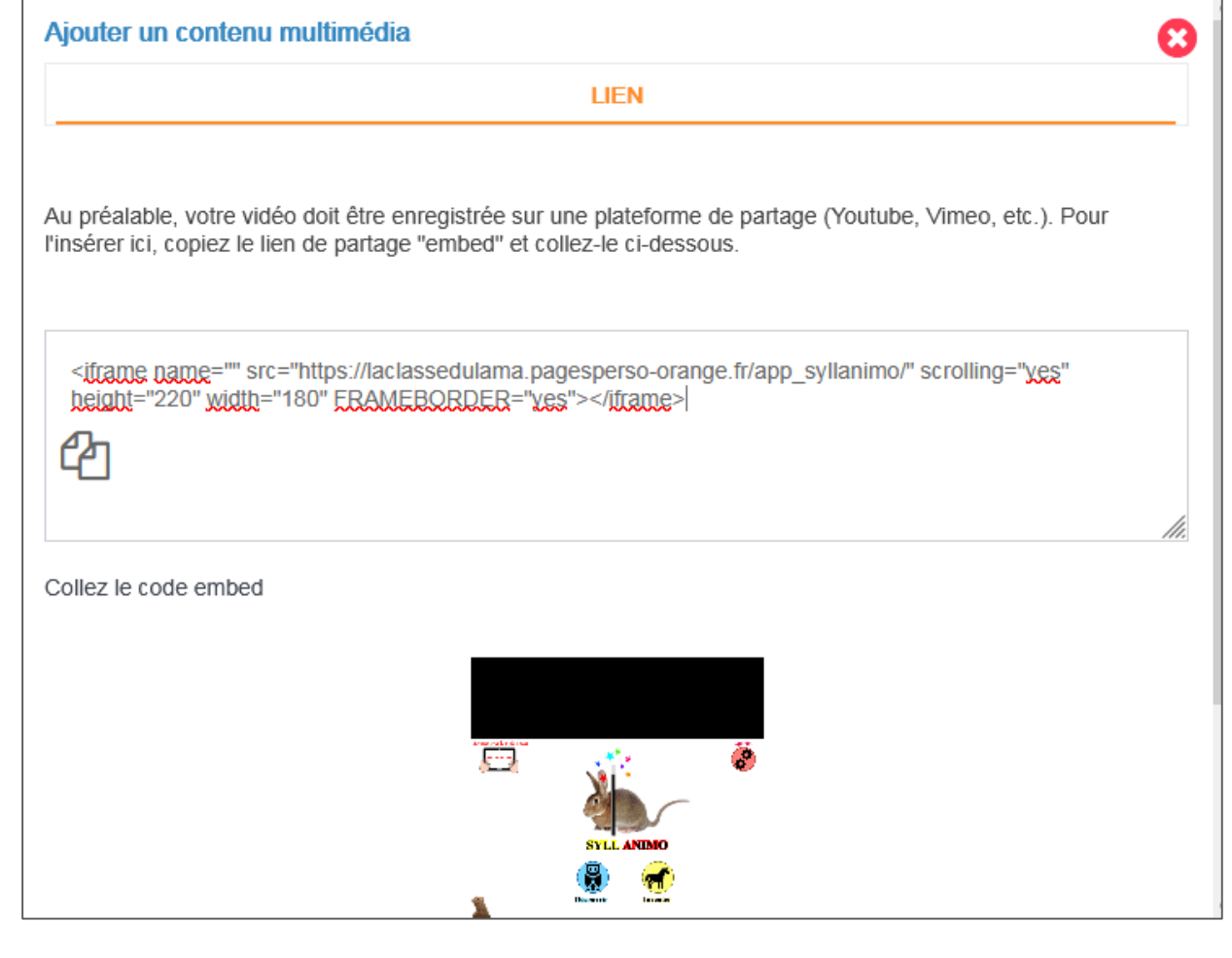

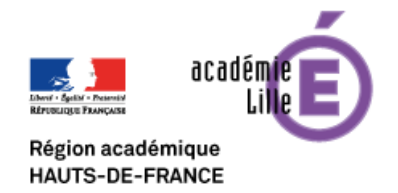

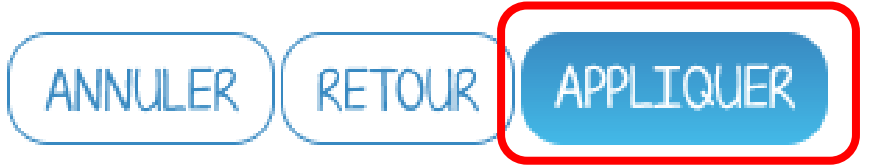

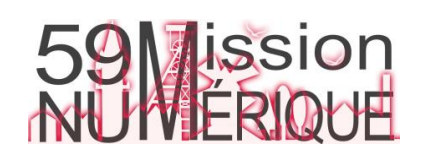

### Intégrer des jeux en ligne dans un cahier multimédia 11/12

Redimensionnez l'exercice affichée à l'aide de la double flèche en bas à droite du contenu intégré.

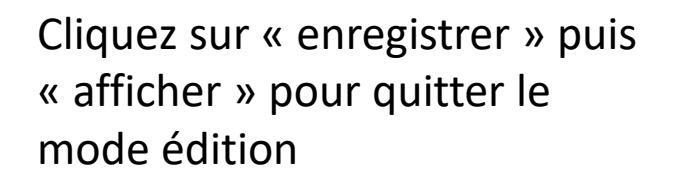

Région académique

**HAUTS-DE-FRANCE** 

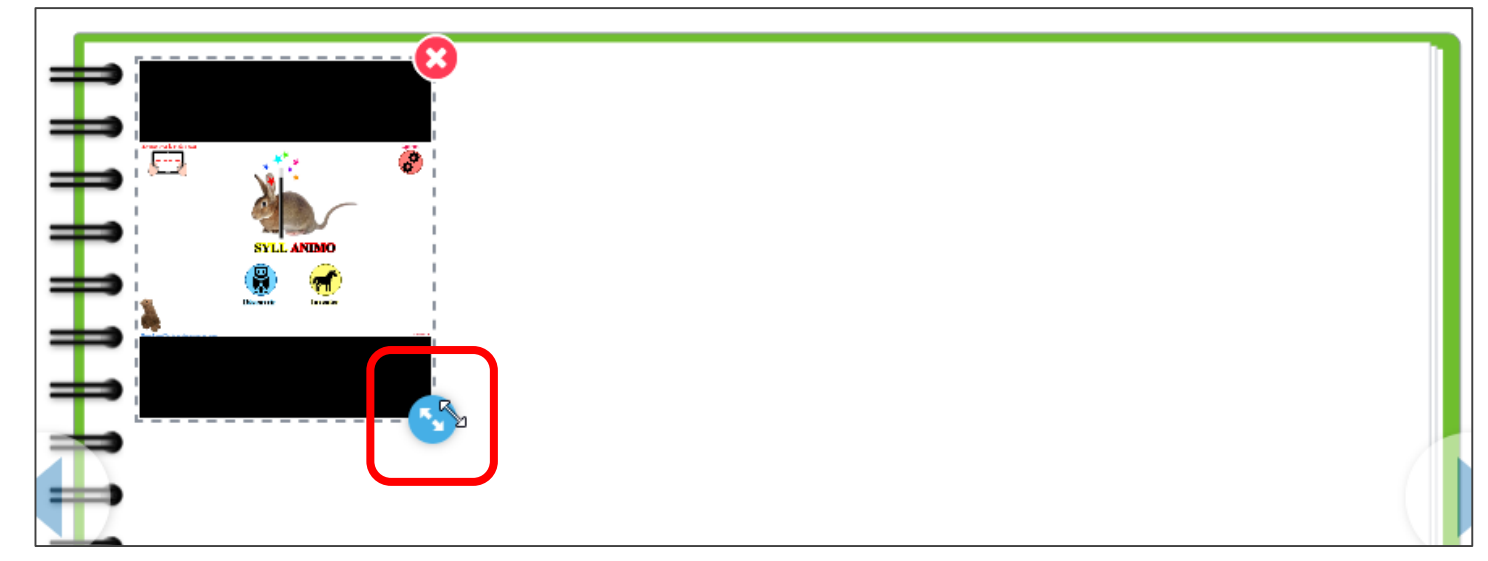

L'exercice s'affiche alors tel qu'il apparaitra à l'élève.

**AFFICHER** 

 $\bullet$   $\bullet$ 

**ENREGISTRER** 

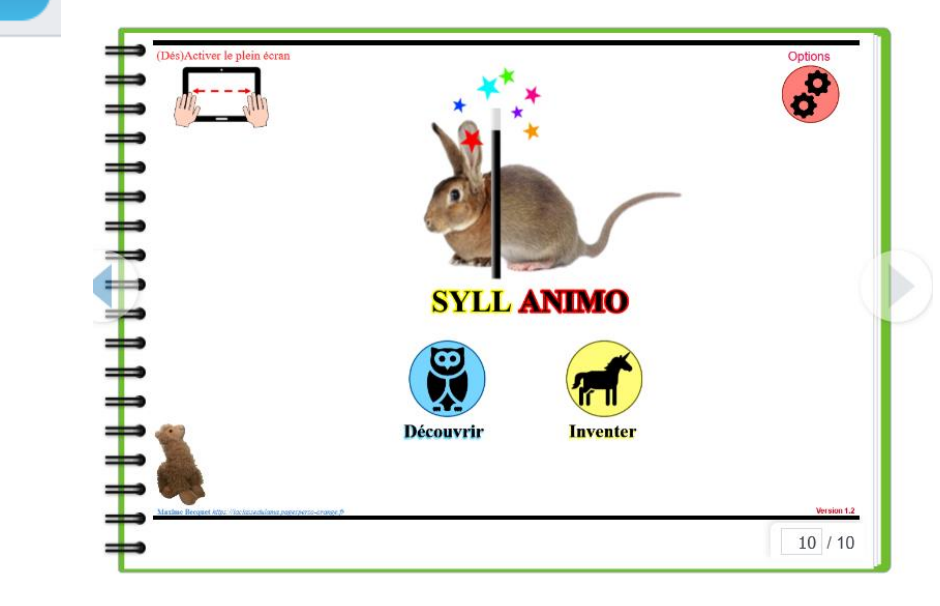

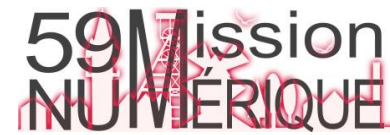

#### **ENT** Hauts-de-France Intégrer des jeux en ligne dans un cahier multimédia 12/12 **The ned**

*Il est possible de copier rapidement la page d'un cahier (donc un jeu intégré) vers un ou plusieurs autres cahiers de la classe.*

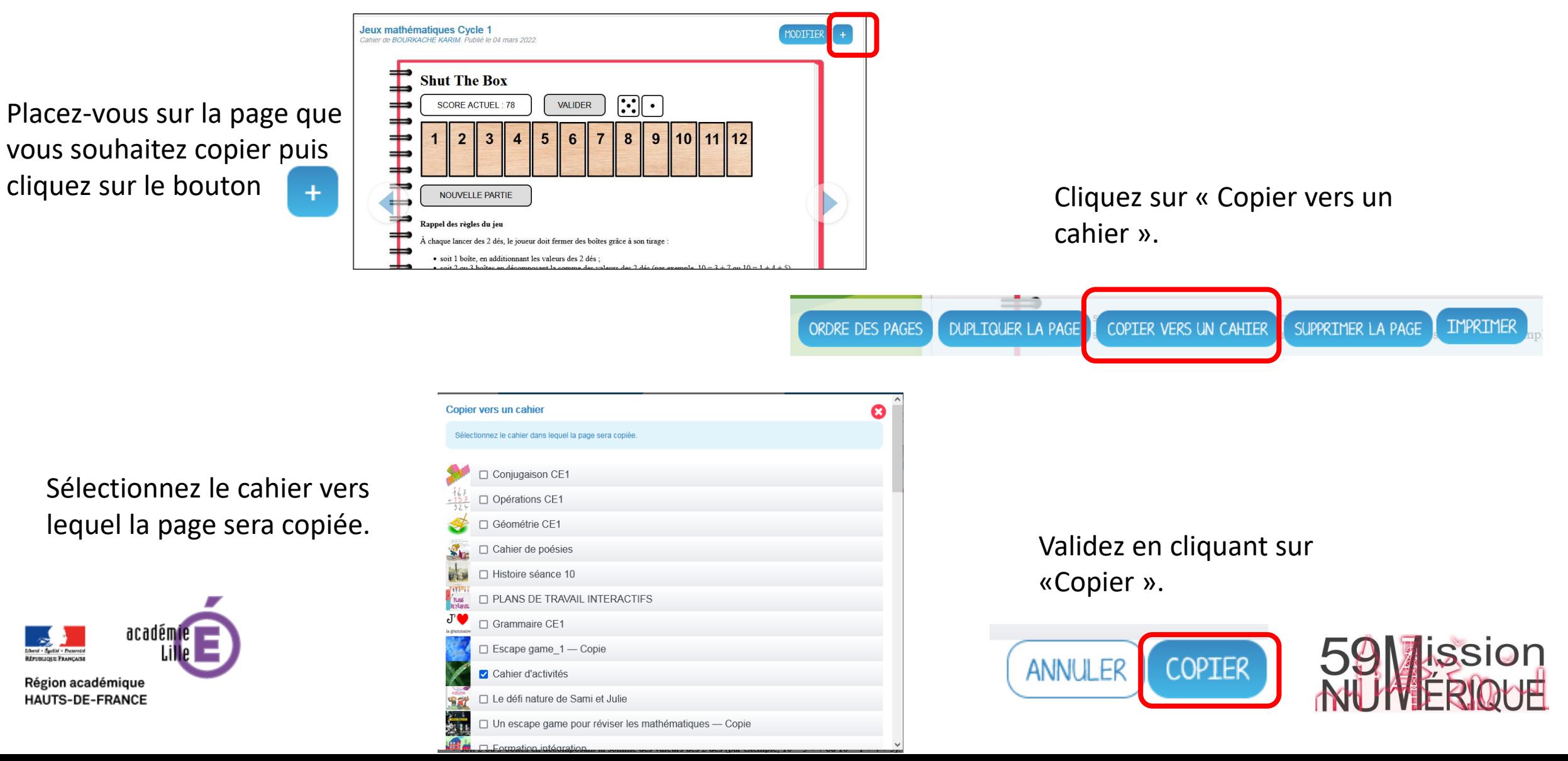